# ZTE ZXHN H108L

Step 1:- Open the web browser (Internet Explorer/Mozilla Firefox) Type in the address bar 192.168.1.1.

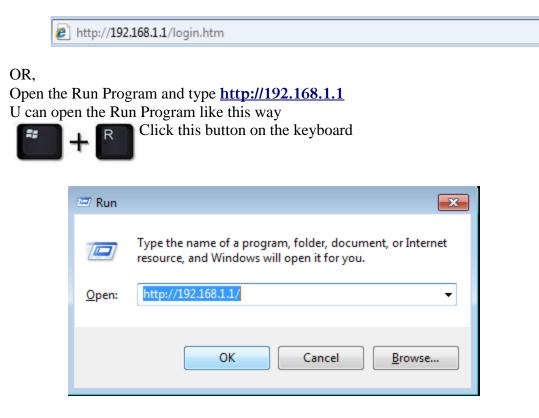

Step 2:- Then click ok to proceed.

Put the username as, User name: **admin** Type the password as, Password: **\$LT@sltbb** 

| Windows Security                                                                                                    |  |  |  |  |  |  |
|----------------------------------------------------------------------------------------------------|--|--|--|--|--|--|
| The server 192.168.1.1 at ZXHN H108L requires a username and password.                                                                                     |  |  |  |  |  |  |
| Warning: This server is requesting that your username and password be<br>sent in an insecure manner (basic authentication without a secure<br>connection). |  |  |  |  |  |  |
| admin         •••••••         ••••••         Remember my credentials                                                                                       |  |  |  |  |  |  |
| OK Cancel                                                                                                    |  |  |  |  |  |  |

## Step 3:- Click the Interface Set up, Select the Virtual Circuit: PVC 0 VPI 8, VCI 35

Under encapsulation, Select the **ISP: PPPoE/PPPoA Service name: SLT,** if you wish you can type any name. Type the Username & Password which was given when you got the connection. Select **Encapsulation: PPPoE LLC Bridge interface** should be: **Deactivated** 

#### ZTE中兴 Logout ZXHN H108L Advanced Access Maintenance Status Management Setup Interface ATM VC Virtual Circuit : PVC0 -PVCs Summary Status : Activated Deactivated VPI: 8 (range: 0~255) VCI: 35 (range: 1~65535) QoS ATM QoS : UBR • PCR: 0 cells/second SCR : 0 cells/second MBS : 0 cells IPv4/IPv6 IP Version : IPv4 IPv4/IPv6 IPv6 Encapsulation ISP : O Dynamic IP Address Static IP Address PPPoA/PPPoE Bridge Mode PPPoE/PPPoA Servicename : slt Username : \*\*\*\*\*\*\*@sltbb Password : •••••••• Encapsulation : PPPoE LLC Ŧ IP Unnumbered : O Activated O Deactivated

### Connection setting: Always On

Other settings will be the same which is showing on the screen. Then click **save** button.

| Connection Setting |                                                          |          |
|--------------------|----------------------------------------------------------|----------|
|                    | Connection : <ul> <li>Always On (Recommended)</li> </ul> |          |
|                    | Connect On-Demand (Close if idle for 0                   | minutes) |
|                    | Connect Manually                                         |          |
|                    | TCP MSS Option : TCP MSS(default:1400) 1400 bytes        |          |
| IP Address         |                                                          |          |
|                    | Get IP Address : 🔘 Static 🖲 Dynamic                      |          |
|                    | Static IP Address : 0.0.0.0                              |          |
|                    | IP Subnet Mask : 0.0.0.0                                 |          |
|                    | Gateway : 0.0.0.0                                        |          |
|                    | NAT : Enable 🔻                                           |          |
|                    | Default Route : 💿 Yes 🔘 No                               |          |
|                    | TCP MTU Option : TCP MTU(default:1492) 1492 bytes        |          |
|                    | Dynamic Route : RIP2-B 👻 Direction : Both 💌              |          |
|                    | Multicast : IGMP v2 👻                                    |          |
|                    | MAC Spoofing : 🔘 Enabled 💿 Disabled                      |          |
|                    | 00:00:00:00:00                                           |          |
|                    |                                                          |          |
|                    | SAVE DELETE                                              |          |
|                    |                                                          |          |

Step 4:- On the interface setup click wireless to check the Wi-Fi settings.

Access point should be: Activated

Select the Broadcast SSID: Yes

On SSID, SLT given as a router name but if you like you can type whatever the name you like.

Authentication type: WPA-PSK/WPA2-PSK

Encryption: TKIP/AES

**Pre-Shared key** is the one shows your Wi-Fi password. You have to create a new password for that. It should be 8 or more than 8 characters.

Click **Save** to submit the settings.

| ZTE中兴                          |                      |                     |                                                |                      | Logout<br>ZXHN H108L |  |  |
|--------------------------------|----------------------|---------------------|------------------------------------------------|----------------------|----------------------|--|--|
| Interface                      | Interface<br>Setup   | Advanced<br>Setup   | Access<br>Management                           | Maintenance          | Status               |  |  |
|                                | Internet             | LAN Wi              | ireless                                        |                      |                      |  |  |
|                                |                      |                     |                                                |                      |                      |  |  |
| Access Point Settings          |                      |                     |                                                |                      |                      |  |  |
|                                | Acc                  | ess Point : 💿 Activ | ated 🔘 Deactivated                             |                      |                      |  |  |
|                                |                      | Channel : Europea   | n Standard 🛛 👻 Auto                            | ▼ Current Channel: 8 |                      |  |  |
|                                | Beaco                |                     |                                                |                      |                      |  |  |
|                                | RTS/CTS T            |                     |                                                |                      |                      |  |  |
|                                | Fragmentation 1      | Threshold : 2346    | 2346 bytes(range: 256~2346, even numbers only) |                      |                      |  |  |
|                                |                      | DTIM : 1            | (range: 1~255)                                 |                      |                      |  |  |
|                                |                      | ess Mode : 802.11b  | -                                              |                      |                      |  |  |
|                                | Statio               | n Number : 16       | (range: 0~16)                                  |                      |                      |  |  |
| 11n Settings                   |                      |                     |                                                |                      |                      |  |  |
|                                |                      | andwidth : 20 MHz   | <b>-</b>                                       |                      |                      |  |  |
|                                | Guar                 | d Interval : AUTO   | •                                              |                      |                      |  |  |
|                                |                      | MCS : AUTO          | •                                              |                      |                      |  |  |
| Multiple SSIDs Settings        |                      |                     |                                                |                      |                      |  |  |
|                                |                      | SID Index : 1 👻     |                                                |                      |                      |  |  |
|                                |                      | cast SSID: 💿 Yes    |                                                |                      |                      |  |  |
|                                | Use WPS : O Yes O No |                     |                                                |                      |                      |  |  |
|                                |                      | SSID : ZTE          |                                                |                      |                      |  |  |
|                                | Authentica           | tion Type : WPA-PS  | K/WPA2-PSK 🔻                                   |                      |                      |  |  |
| WPA-PSK/WPA2-PSK Mixed<br>Mode |                      |                     |                                                |                      |                      |  |  |

.

|                                | Encryption :     | TKIP/AES 👻                   |                          |                              |
|--------------------------------|------------------|------------------------------|--------------------------|------------------------------|
|                                | Pre-Shared Key : | ******                       |                          | (8~63 ASCII characters or 64 |
|                                |                  | hexadecimal characters)      |                          |                              |
| Wireless MAC Address<br>Filter |                  |                              |                          |                              |
|                                | Active :         | C Activated O Deactivated    |                          |                              |
|                                |                  | Allow Association - the folk | ow Wireless LAN station( | s) association.              |
|                                |                  | 00:00:00:00:00:00            |                          | -,                           |
|                                | Mac Address #2 : | 00:00:00:00:00               |                          |                              |
|                                | Mac Address #3 : | 00:00:00:00:00               |                          |                              |
|                                | Mac Address #4 : | 00:00:00:00:00               |                          |                              |
|                                | Mac Address #5 : | 00:00:00:00:00:00            |                          |                              |
|                                | Mac Address #6 : | 00:00:00:00:00:00            |                          |                              |
|                                | Mac Address #7 : | 00:00:00:00:00:00            |                          |                              |
|                                | Mac Address #8 : | 00:00:00:00:00:00            |                          |                              |
|                                |                  |                              |                          |                              |
|                                |                  | SAVE CANCEL                  |                          |                              |

Step 5:- Click Maintenance to confirm the settings. Go to system Restart and select current settings to restart the router.

| ZTE中兴                                   |                    |                   |                      |         |          |             | Logout<br>ZXHN H108L |
|-----------------------------------------|--------------------|-------------------|----------------------|---------|----------|-------------|----------------------|
| Maintenance                             | Interface<br>Setup | Advanced<br>Setup | Access<br>Management |         | itenance | Status      |                      |
|                                         | Administration     | Time Zone         | Firmware             | SysRest | tart     | Diagnostics |                      |
|                                         |                    |                   |                      |         |          |             |                      |
| System Restart                          |                    |                   |                      |         |          |             |                      |
| System Restart with :  Current Settings |                    |                   |                      |         |          |             |                      |
|                                         |                    | Facto             | ry Default Settings  |         |          |             |                      |
|                                         |                    | RESTA             | RT                   |         |          |             |                      |

Wait to restart the connection

| ZTE中兴       |                    |                   |                      |                   | Logout<br>ZXHN H108L |
|-------------|--------------------|-------------------|----------------------|-------------------|----------------------|
| Maintenance | Interface<br>Setup | Advanced<br>Setup | Access<br>Management | Maintenance       | Status               |
|             | Administration     | Time Zone         | Firmware SysRe       | start Diagnostics |                      |

#### SYSTEM RESTART

50%

The system is restarting. Please wait...